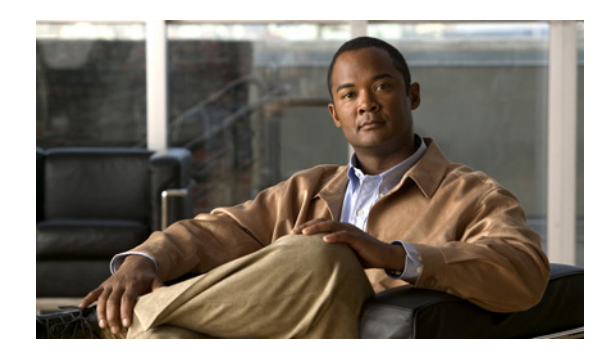

# **CHAPTER 4**

# **Troubleshooting**

The LEDs on the front panel provide troubleshooting information about the switch. They show failures in the power-on self-test (POST), port-connectivity problems, and overall switch performance. For a full description of the switch LEDs, see the "LEDs" section on page 1-4.

You can also get statistics from the browser interface, from the command-line interface (CLI), or from a Simple Network Management Protocol (SNMP) workstation. See the software configuration guide, the switch command reference guide on Cisco.com, or the documentation that came with your SNMP application for details.

This chapter describes these topics for troubleshooting problems:

- **•** [Diagnosing Problems, page 4-1](#page-0-0)
- **•** [Clearing the Switch IP Address and Configuration, page 4-5](#page-4-0)
- **•** [Finding the Switch Serial Number, page 4-6](#page-5-0)

## <span id="page-0-0"></span>**Diagnosing Problems**

The LEDs on the front panel provide troubleshooting information about the switch. They show POST failures, port-connectivity problems, and overall switch performance. You can also get statistics from the CLI or from an SNMP workstation. See the software configuration guide and the switch command reference on Cisco.com or the documentation that came with your SNMP application for more information.

This section includes these troubleshooting topics:

- **•** ["Verify Switch POST Results" section on page 4-2](#page-1-0)
- ["Monitor Switch LEDs" section on page 4-2](#page-1-1)
- **•** ["Verify Switch Connections" section on page 4-2](#page-1-2)
- **•** ["Monitor Switch Performance" section on page 4-4](#page-3-0)

Г

### <span id="page-1-0"></span>**Verify Switch POST Results**

As the switch powers on, it begins the POST, a series of tests that runs automatically to ensure that the switch functions properly. It might take several minutes for the switch to complete POST.

When the switch begins POST, the system LED slowly blinks green. When POST completes, the system LED blinks amber. If POST fails, the system LED remains amber. If POST completes successfully, the system LED rapidly blinks green.

**Note** POST failures are usually fatal. Contact your Cisco technical support representative if your switch does not pass POST.

## <span id="page-1-1"></span>**Monitor Switch LEDs**

You must have physical access to the switch to do this. Look at the port LEDs for troubleshooting information about the switch. See the "LEDs" section on page 1-4 for a description of the LED colors and their meanings.

### <span id="page-1-2"></span>**Verify Switch Connections**

Review these sections when troubleshooting switch connectivity problems:

- **•** [Bad or Damaged Cable, page 4-2](#page-1-3)
- **•** [Ethernet and Fiber Cables, page 4-3](#page-2-0)
- [Link Status, page 4-3](#page-2-1)
- **•• [Transceiver Module Port Issues, page 4-3](#page-2-2)**
- **•** [Port and Interface Settings, page 4-3](#page-2-3)
- **•** [Ping the End Device, page 4-4](#page-3-1)
- **•** [Spanning Tree Loops, page 4-4](#page-3-2)

#### <span id="page-1-3"></span>**Bad or Damaged Cable**

Always look at the cable for marginal damage or failure. A cable might connect at the physical layer but then cause packet corruption because of subtle damage to its wiring or connectors. You can identify this situation because the port will have many packet errors, or the port constantly loses and regains link. In these situations:

- **•** Change the copper or fiber-optic cable with a known, good cable if necessary.
- **•** Look for broken or missing pins on cable connectors.
- Rule out any insufficient patch panel connections or media convertors between the source and the destination. If possible, bypass the patch panel or eliminate faulty media convertors, such as fiber-optic-to-copper convertors.
- **•** Try using the cable in another port or interface to see if the problem also exists there.

#### <span id="page-2-0"></span>**Ethernet and Fiber Cables**

Make sure that you have the correct cable type for the connection:

- For Ethernet, use Category 3 copper cable for 10 Mb/s unshielded twisted pair (UTP) connections. Use either Category 5, Category 5e, or Category 6 UTP for 10/100 or 10/100/1000 Mb/s connections.
- For fiber-optic connectors, verify that you have the correct cable for the distance and port type. Make sure that the ports on the connected device match and that they use the same type of encoding, optical frequency, and fiber type. For more information about cabling, see Appendix B, "Connector and Cable Specifications."
- **•** For copper connections, determine if a crossover cable was used when a straight-through cable was required or the reverse. Enable auto-MDIX on the switch, or replace the cable.

#### <span id="page-2-1"></span>**Link Status**

Verify that both sides have link. A single broken wire or one shutdown port can cause one side to show link, but the other side does not have link.

A link LED does not guarantee that the cable is fully functional. The cable might have encountered physical stress that causes it to function at a marginal level. If the link light for the port does not come on:

- **•** Connect the cable from the switch to a known, good device.
- **•** Make sure that both ends of the cable are connected to the correct ports.
- **•** Verify that both devices have power.
- **•** Verify that you are using the correct cable type. See Appendix B, "Connector and Cable Specifications." for more information.
- Look for loose connections. Sometimes a cable appears to be seated, but is not. Disconnect and then reconnect the cable.

#### <span id="page-2-2"></span>**Transceiver Module Port Issues**

Use only Cisco SFP modules on the switch. Each Cisco module has an internal serial EEPROM that is encoded with security information. This encoding provides a way for Cisco to identify and validate that the module meets the requirements for the switch. Check these items:

- **•** Bad or incorrect SFP module. Exchange the suspect module with a known, good module. Verify that this module supports this platform. See the "Features" section on page 1-1 for a list of supported SFP modules.
- **•** Use the **show interfaces** privileged EXEC command to check the port or module error-disabled, disabled, or shutdown status. Re-enable the port if necessary.
- Make sure that all you have properly cleaned and securely connected all fiber-optic connections.

#### <span id="page-2-3"></span>**Port and Interface Settings**

An obvious but sometimes overlooked cause of port connectivity failure is a disabled port. Verify that the port or interface is not disabled or for some reason powered off. If a port or interface is manually shut down on one or the other side of the link, the link does not come up until you re-enable the port.

Use the **show interfaces** privileged EXEC command to verify the port or interface error-disabled, disabled, or shutdown status on both sides of the connection. If necessary, re-enable the port or the interface.

#### <span id="page-3-1"></span>**Ping the End Device**

Verify the end device connection by first pinging it from the directly connected switch, and then work your way back port by port, interface by interface, trunk by trunk, until you find the source of the connectivity issue. Make sure that each switch can identify the end device MAC address in its Content-Addressable Memory (CAM) table.

#### <span id="page-3-2"></span>**Spanning Tree Loops**

Spanning Tree Protocol (STP) loops can cause serious performance issues that might appear to be port or interface problems. In this situation, the switch bandwidth is used repeatedly by the same frames, crowding out legitimate traffic.

A unidirectional link can cause loops. This occurs when the traffic that the switch sends is received by its neighbor, but the switch does not receive the traffic that is sent from the neighbor. A broken fiber-optic cable, other cabling, or a port issue could cause this one-way communication.

You can enable the UniDirectional Link Detection (UDLD) protocol on the switch to help identify difficult-to-find unidirectional link problems. UDLD supports a normal mode of operation (the default) and an aggressive mode. In normal mode, UDLD detects unidirectional links because of incorrectly connected interfaces on fiber-optic connections. In aggressive mode, UDLD also detects unidirectional links caused by one-way traffic on fiber-optic and twisted-pair links and by incorrectly connected interfaces on fiber-optic links. For information about enabling UDLD on the switch, see the "Understanding UDLD" section in the software configuration guide.

### <span id="page-3-0"></span>**Monitor Switch Performance**

Review these sections when you troubleshoot switch performance problems:

- **•** [Speed, Duplex, and Autonegotiation, page 4-4](#page-3-3)
- **•** [Autonegotiation and NIC Cards, page 4-5](#page-4-1)
- **•** [Cabling Distance, page 4-5](#page-4-2)

#### <span id="page-3-3"></span>**Speed, Duplex, and Autonegotiation**

If the port statistics show a large number of alignment errors, frame check sequence (FCS), or late-collisions errors, a speed or duplex mismatch might be the problem.

A common issue with speed and duplex occurs when the duplex settings are mismatched between two switches, between a switch and a router, or between the switch and a workstation or server. This can happen when you manually set the speed and duplex or because of autonegotiation issues between the two devices.

These circumstances can result in a mismatch:

- **•** A manually set speed or duplex parameter is different from the manually set speed or duplex parameter on the connected port.
- A port is set to autonegotiate, and the connected port is set to full duplex with no autonegotiation.

To maximize switch performance and to ensure a link, follow one of these guidelines when you set or change the settings for duplex and speed:

- **•** Let both ports autonegotiate both speed and duplex.
- Manually set the speed and duplex parameters for the ports on both ends of the connection.
- **•** If a remote device does not autonegotiate, configure the duplex settings on the two ports to match. The speed parameter can adjust itself even if the connected port does not autonegotiate.

#### <span id="page-4-1"></span>**Autonegotiation and NIC Cards**

Problems sometimes occur between the switch and third-party network interface cards (NICs). By default, the switch ports and interfaces are set to autonegotiate. It is common for devices such as laptop computers or other devices to also be set to autonegotiate, yet sometimes autonegotation issues occur.

To troubleshoot autonegotiation problems, try to manually set both sides of the connection. If this does not solve the problem, the firmware or software on your NIC card might be causing the problem. Upgrade the NIC card driver to the latest version available from the manufacturer.

#### <span id="page-4-2"></span>**Cabling Distance**

If the port statistics show excessive FCS, late-collision, or alignment errors, verify that the cable distance from the switch to the connected device meets the recommended guidelines. See the "Cable and Adapter Specifications" section on page B-5 for cabling guidelines.

## <span id="page-4-0"></span>**Clearing the Switch IP Address and Configuration**

If you have configured a new switch with an incorrect IP address, you can clear the IP address that is configured on the switch.

**Caution** This procedure clears the IP address and all configuration information that is stored on the switch. Do not follow this procedure unless you want to completely reconfigure the switch.

Follow these steps to return your switch to the factory default settings:

**1.** Press and hold the Mode button.

The switch LEDs begin blinking after about 2 seconds. If the switch is not configured, the LEDs above the mode button turn green. You can omit this step and run Express Setup to configure the switch.

**2.** Continue holding down the Mode button. The LEDs stop blinking after an additional 8 seconds, and then the switch reboots.

The switch now behaves like an unconfigured switch. You can configure the switch by using Express Setup as described in the switch getting started guide that is included with the switch.

You can also configure the switch by using the CLI setup procedure described in Appendix C, "Configuring the Switch with the CLI-Based Setup Program."

Г

## <span id="page-5-0"></span>**Finding the Switch Serial Number**

If you contact Cisco Technical Assistance, you need to know the serial number of your switch. Use these figures to locate the serial number on your switch. You can also use the **show version** command to get the serial number.

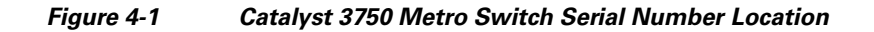

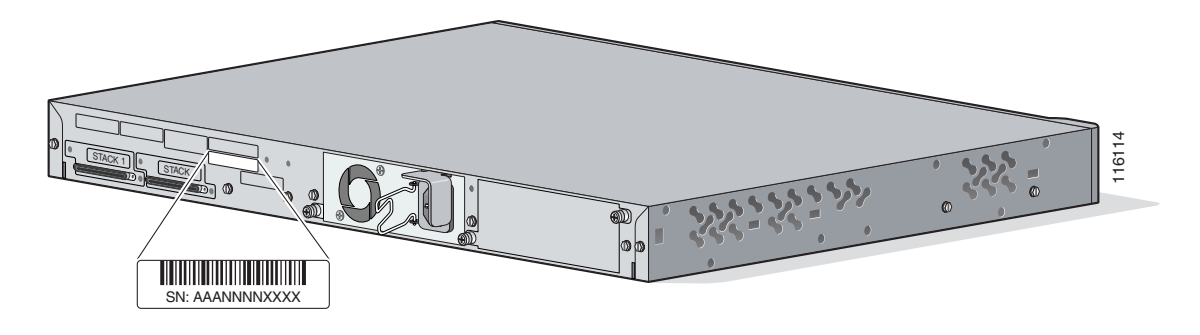